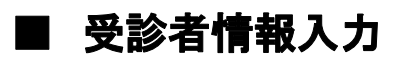

以下の画面の

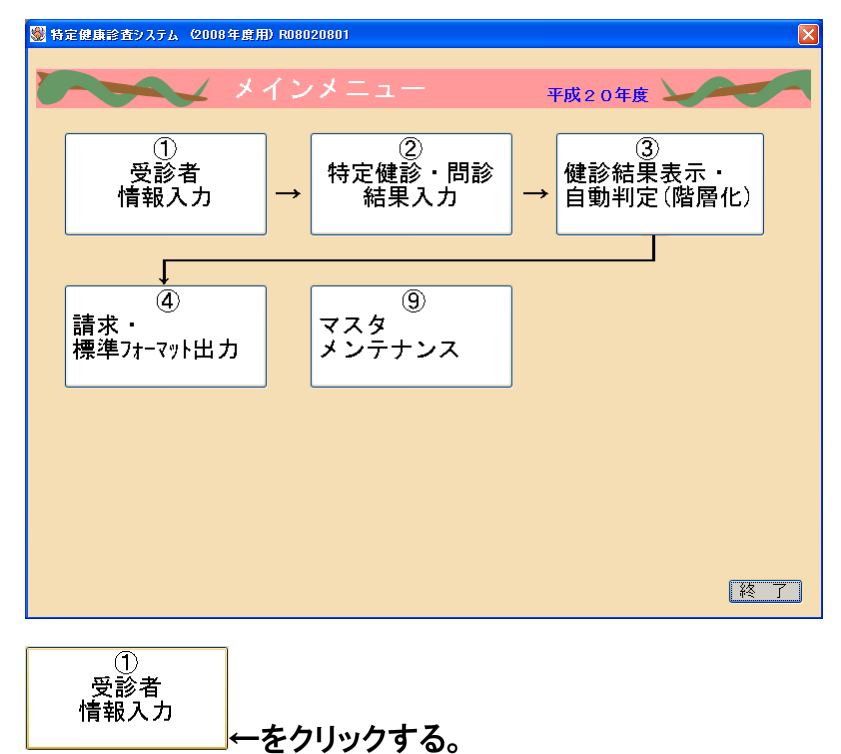

#### このような画面に切り替わるので

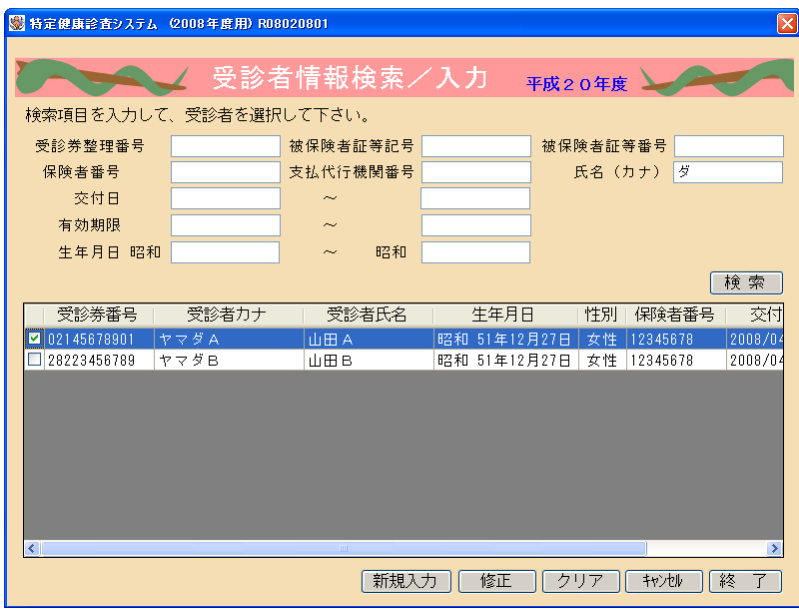

新規入力あそクリックする。

医療事務サイト 医療事務資格 取る前取ったあと~初心者向け医療事務講座

受診者から預かった受診券の情報を入力していく。

- ※ 保険者番号は 8 桁の数字で入力する。4 桁や 6 桁の場合は「0」を先頭に入れて 8 桁にする
- ※ 交付日や有効期限は西暦で入力する。

(2008 年 5 月 1 日→20080501)

※電話番号は「ー(ハイフン)」なしで入力する。

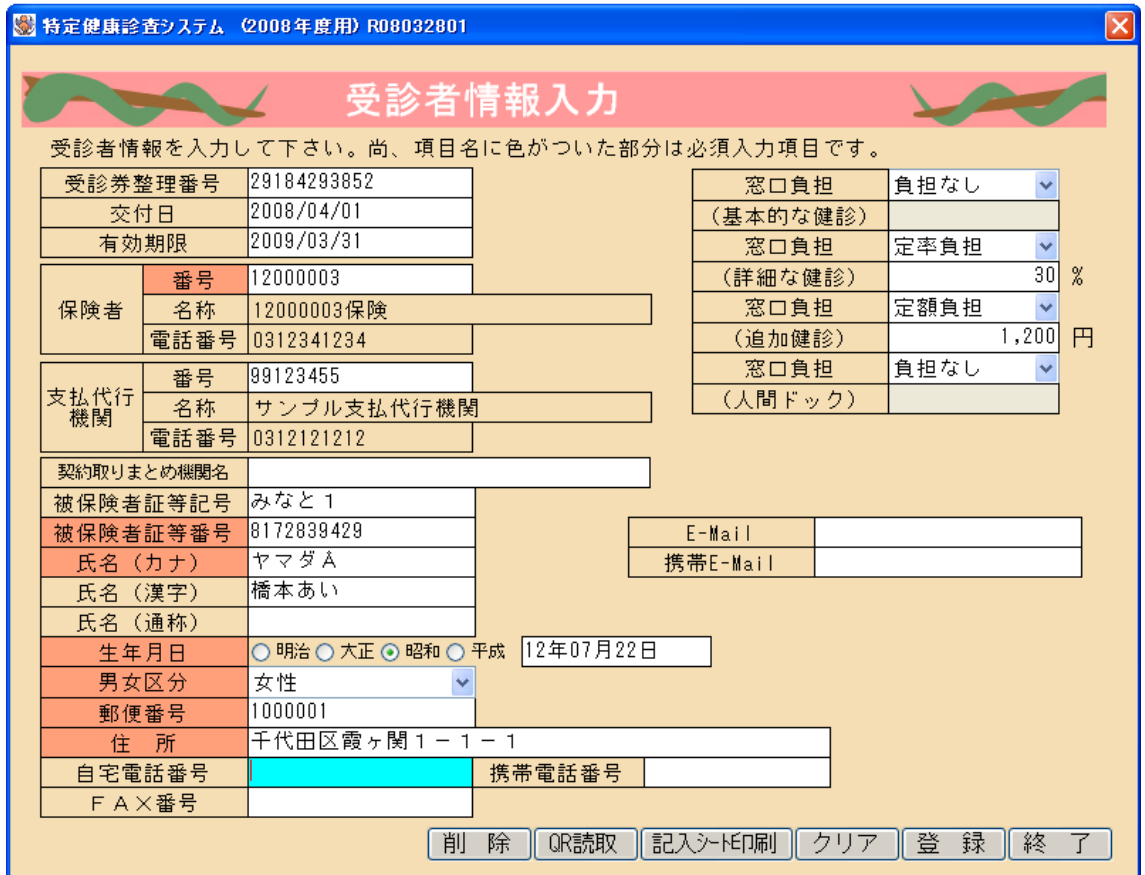

<mark>登 録</mark>をクリックし、「はい」を選んで登録を完了する。

■ 終 了 <mark>をクリックし、「はい」を選んで完了する。</mark>

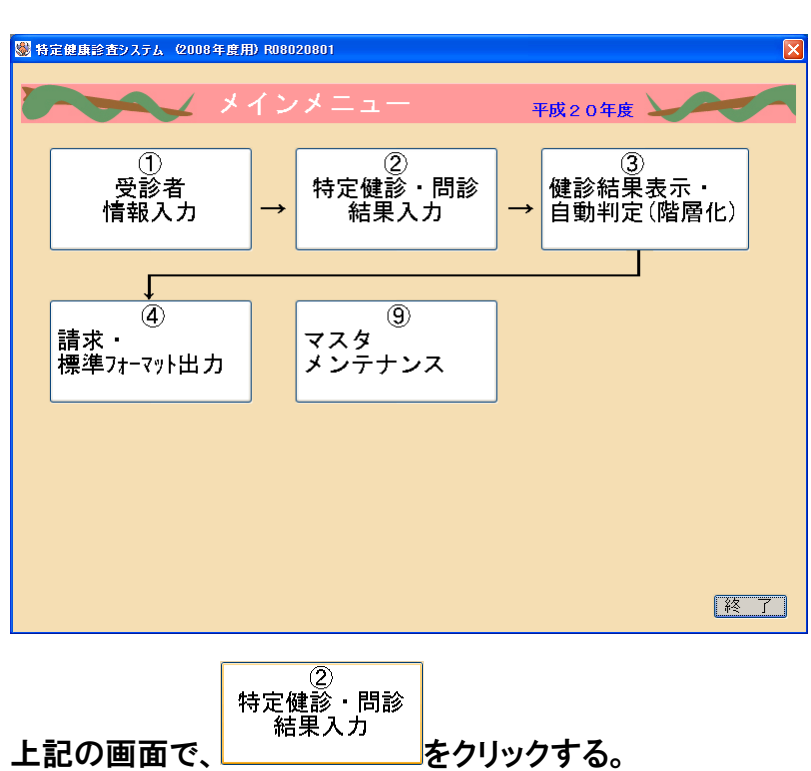

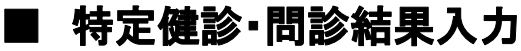

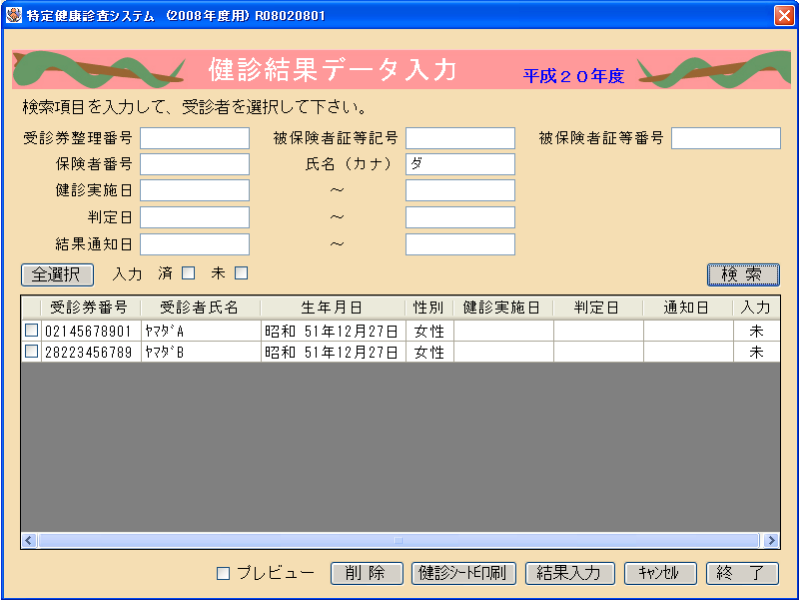

# 氏名(カナ)に、検査結果のデータを入力する受診者の名前を入力し、 検索 <mark>を</mark> クリックする。

医療事務サイト 医療事務資格 取る前取ったあと~初心者向け医療事務講座

出てきた結果のうち、該当する受診者の左側にチェックを入れ選択し、<mark>結果入力</mark> をクリックする。

#### 結果を入力していく。

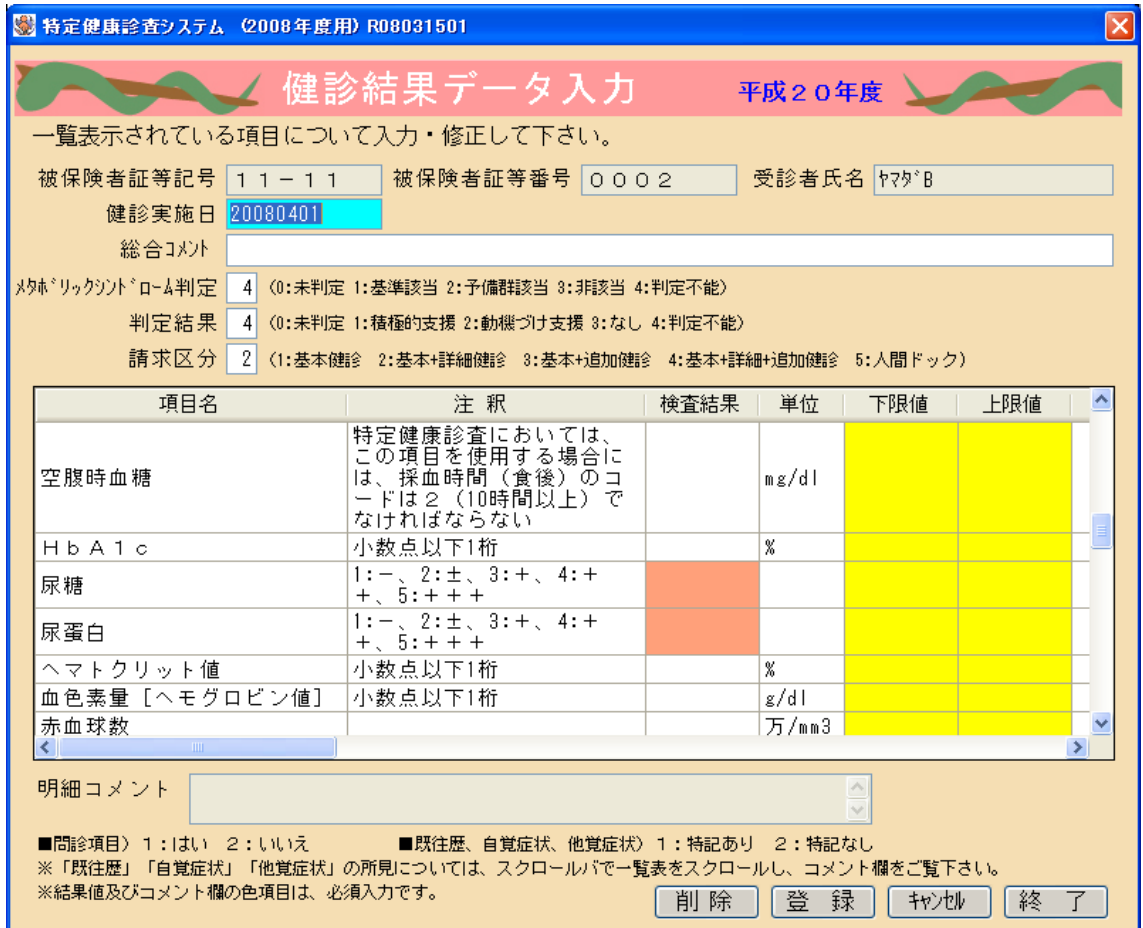

<mark>(登)録)</mark>をクリックし、、「はい」を選んで登録を完了する。

■終一了■をクリックし、「はい」を選んで完了する。

# ■ 健診結果表示・自動判定(階層化)

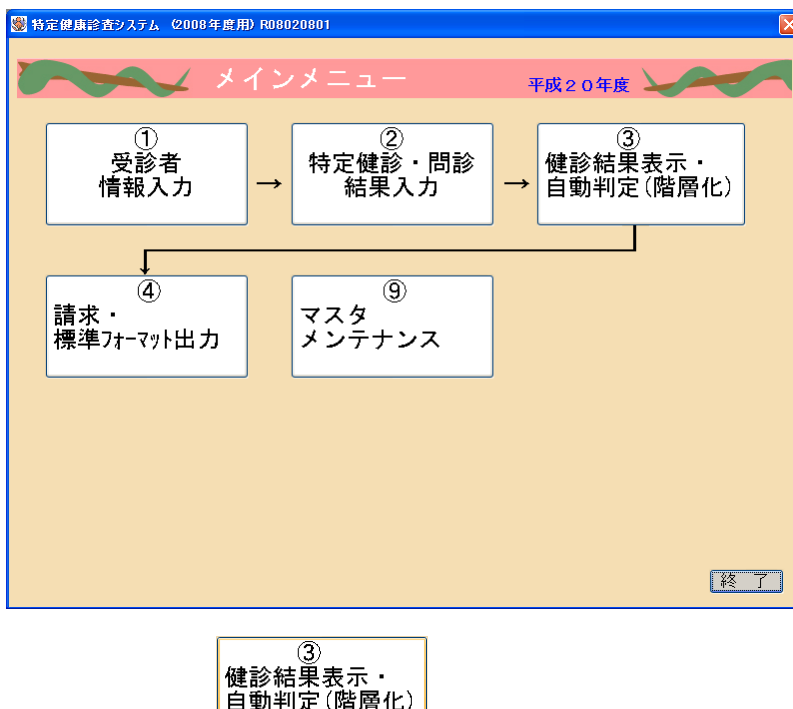

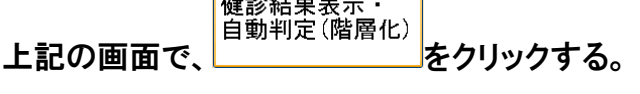

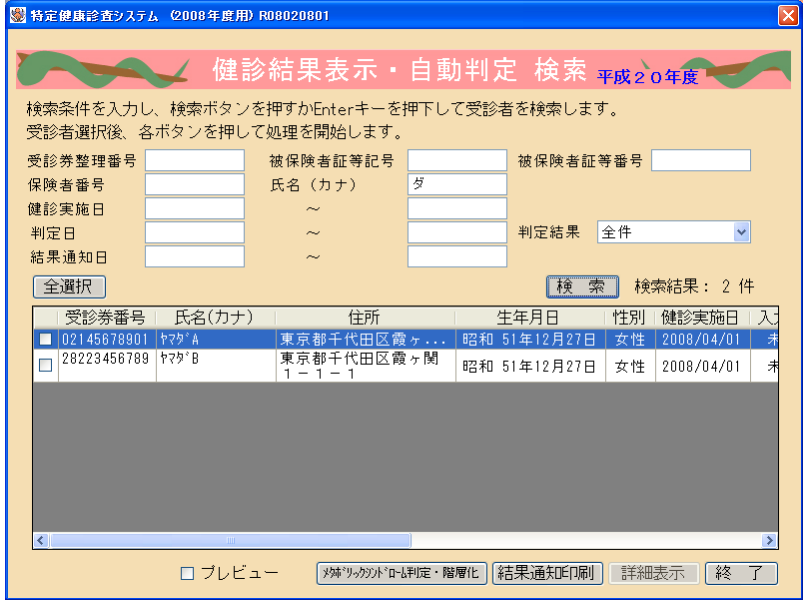

健診実施日を指定し、 <sup>検 索</sup> をクリックする。

医療事務サイト 医療事務資格 取る前取ったあと~初心者向け医療事務講座

<mark>「全選択」</mark>をクリックし、全受診者のチェックボックスがチェックされ、選択された状態 にします。

続けて <sup>メ姉\*リック)ト\*ロ+料定・階層化 </sup>をクリックし、「は い」を選択し メタボリックシンドロ ーム判定および階層化処理を行なう。

● 入力内容を紙に印刷して確認する場合

健診実施日や氏名(カナ)を入力し、 <sup>検 索</sup> をクリックし患者を検索します。

確認が必要な患者のチェックボックスにチェックを入れて、<mark>結果通知印刷 <sub>をクリッ</sub></mark> クし、結果を印刷する。

※入力ミスがないかを確認する!!

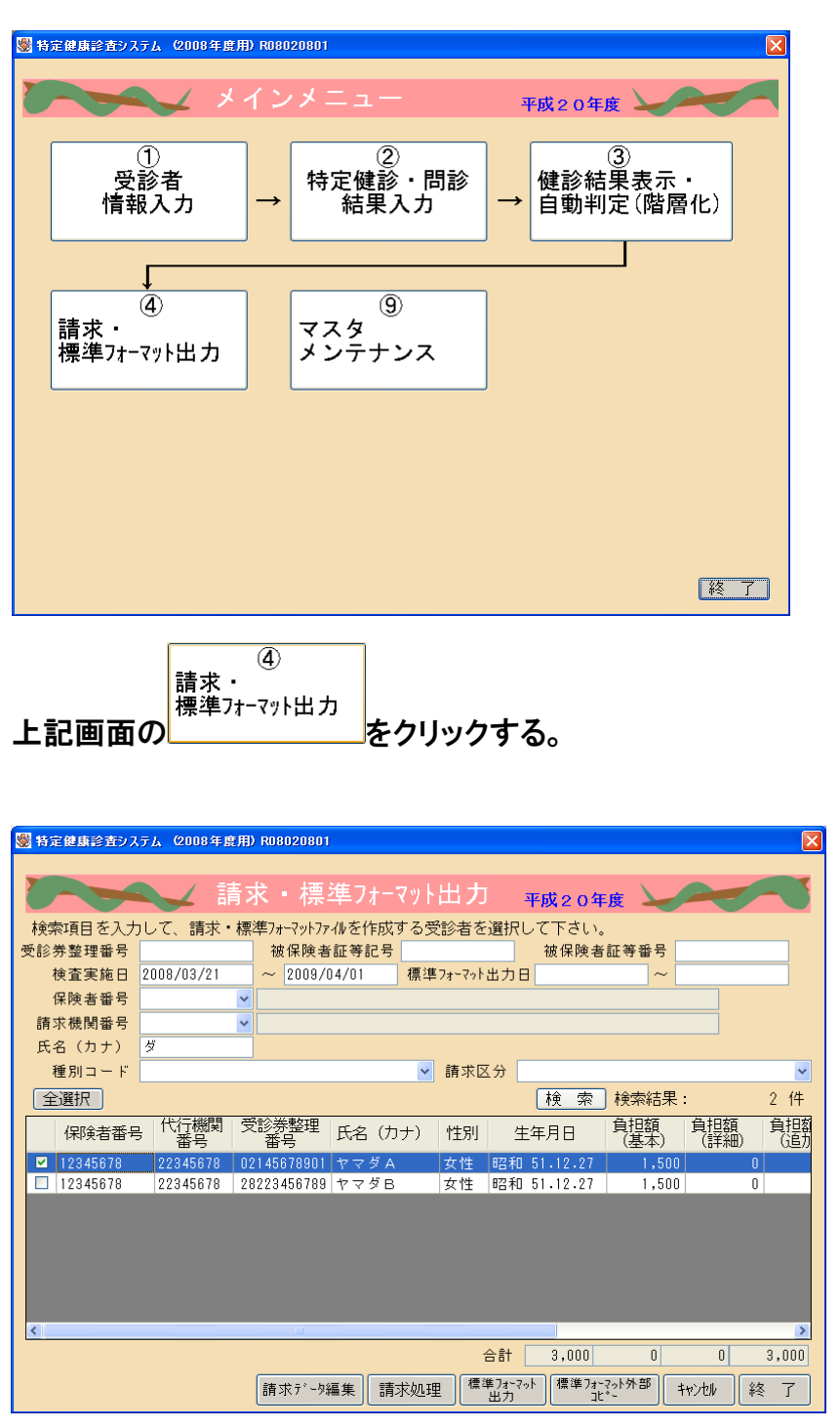

# ■ 請求・標準フォーマット出力

検査実施日を月初めから月末までで設定し、 検 索 <mark>をクリックする。</mark>

全選択 をクリックし、「検索結果受診者一覧表」の全受診者のチェックボックスが チェックされ、選択された状態にする。

<mark>請求処理</mark>をクリックし、「はい」→「OK」で請求処理を行う。

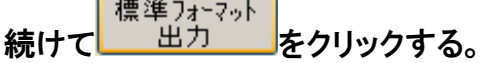

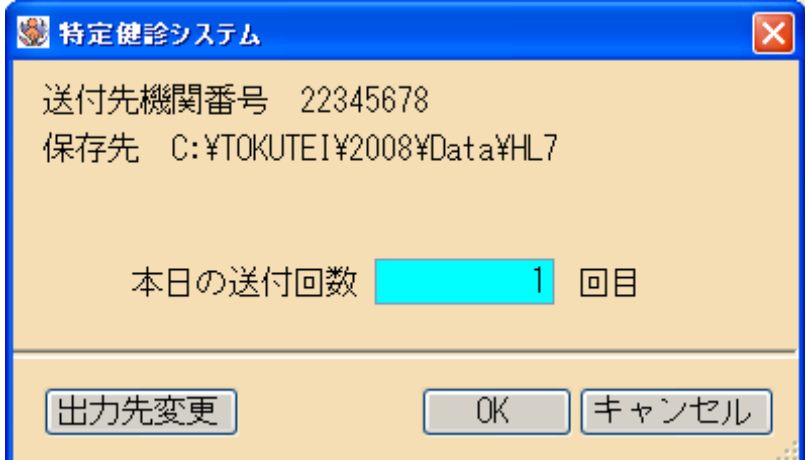

受診者情報入力画面で入力した支払代行機関ごとに、送付ファイルが自動で作成さ れます。

「送付先機関番号」は、支払い基金又は国保連合会となっているはずです。

 $0K$ ■をクリックして、「標準フォーマット」のデータを出力する。

## ■ データの暗号化

① フォルダを作成する。 【1回目】 デスクトップで右クリックする。

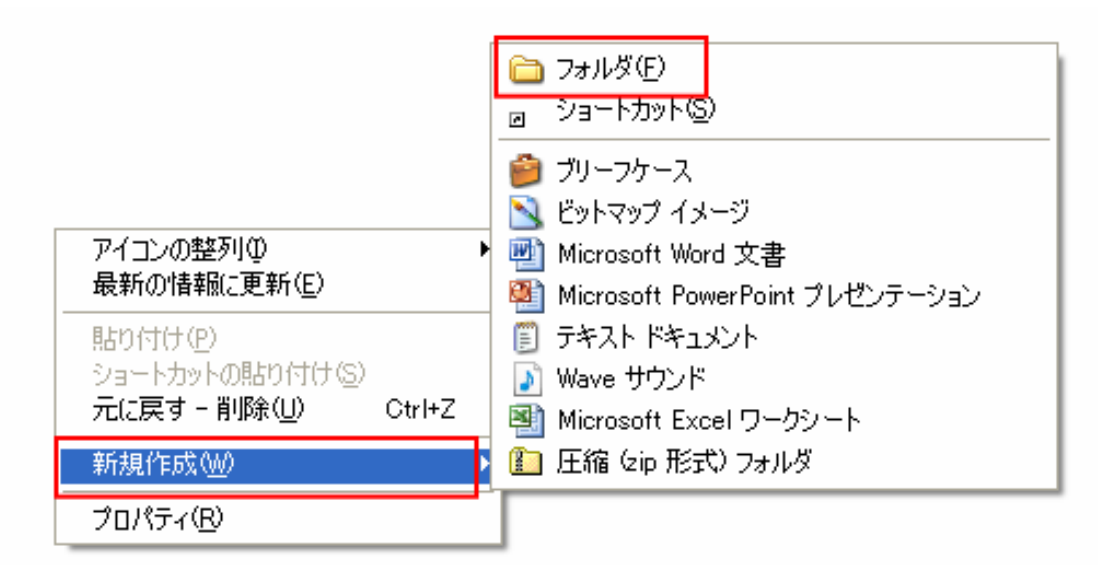

「新規作成」→「フォルダ」

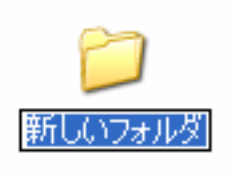

できあがった いっちょう の名前を変更する。

社会保険支払い基金の場合は、「●●●●●●●●●●11」 国保連合会の場合は、「●●●●●●●●●●●12」

※「●●●●●●●●●●■」は貴院の機関番号です。

次の「1」は特定健診の情報という意味で、最後の「1」が支払基金、「2」が国保連合会 という意味です。

ここで作ったフォルダに暗号化したデータをいれるので、間違えないように注意しまし ょう。

【2 回目以降】

それぞれのフォルダの中を空にします。

② 暗号化ソフトを起動する。

「入力ファイル」の「参照」をクリック。

「マイコンピュータ」→「ローカルディスク(C)」→「TOKUTEI」→「2008」→「Data」→ 「HL7」と順に選択し、

その中にある zip ファイルを選択し、「開く」をクリック。

※ 社保と国保、それぞれ受診者がいる場合は、どちらを選択したかをしっかり覚えて おいてください。

#### 《社会保険の場合》

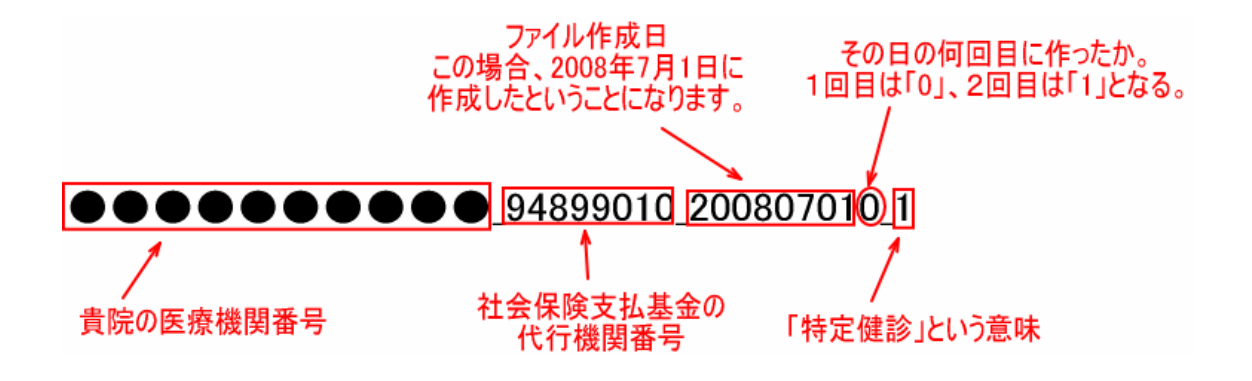

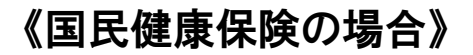

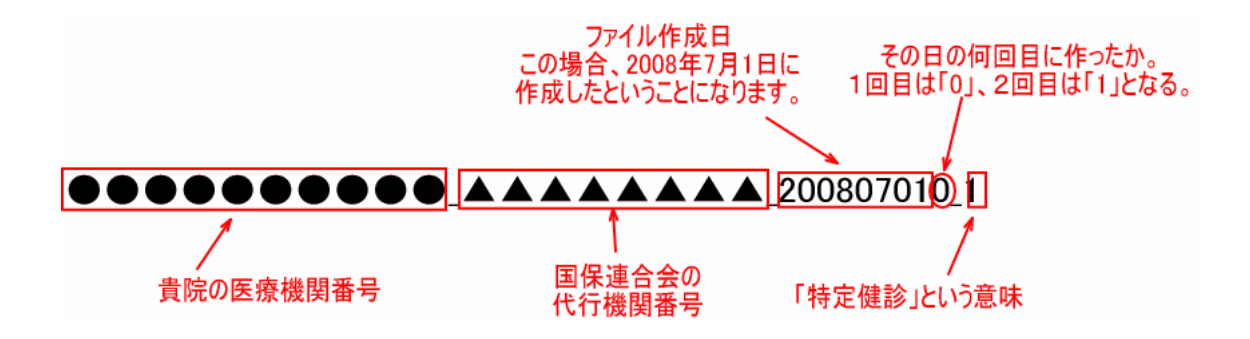

次に、「出力フォルダ」の「参照」をクリック。

① で作成したフォルダを選択して「OK」をクリックする。

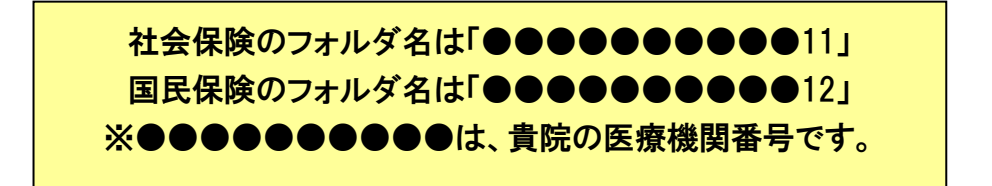

「暗号化」をクリックする。

・・・・しばらく待ちます。

完了メッセージが出たら「OK」をクリックします。

# 社保、国保それぞれの zip ファイルを暗号化してください。

### ■ フロッピーに書き込む

① フロッピーディスクを入れる。

② デスクトップにある暗号化したデータが入っているフォルダを「右クリック」。

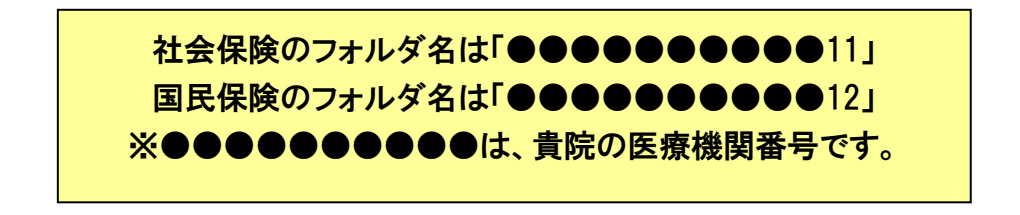

「コピー」をクリックする。

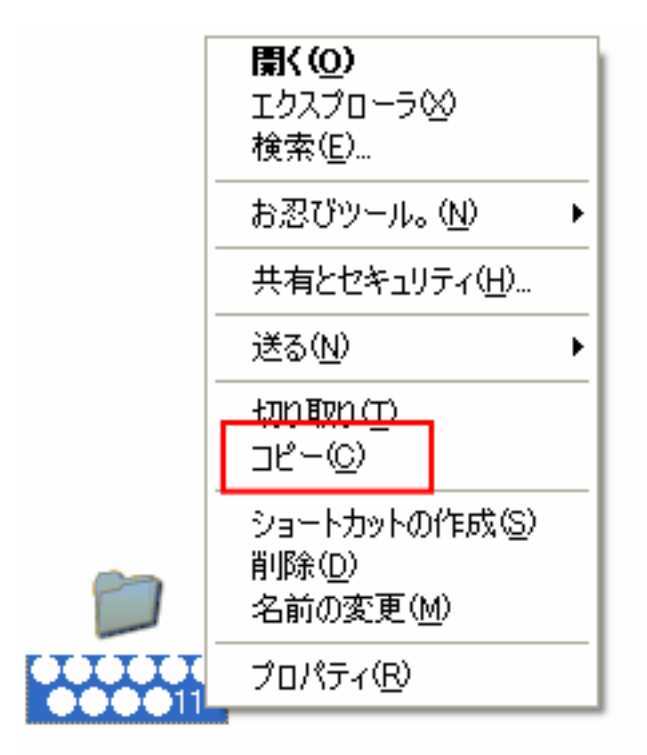

③ 「デスクトップ(又はスタートボタン)」→「マイコンピュータ」をクリック

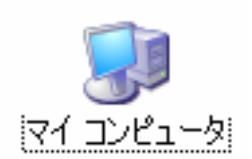

※3.5 インチ FD(A:)を選択してください。  $271222 - 9$  $\Box$ ok ファイル(E) 編集(E) 表示(V) お気に入り(A) ツール(T) ヘルプ(H) Æ ●R3 · ● · ● ● ● ● ● → ■ ■ このコンピュータに保管されているファイル システムのタスク  $\hat{\mathbf{x}}$ 2 システム情報を表示する 共有ドキュメント yukiko のドキュメント ■ プログラムの追加と削除 ■ 設定を変更する ハード ディスク ドライブ その他  $\begin{matrix} \mathbf{R} \end{matrix}$ D-JU J-(2) (C)  $Q$   $\nabla f$   $\nabla \Phi$ A RELAXING □ 共有ドキュメント リムーバブル記憶域があるデバイス ■ コントロール パネル DVD-RW F547 (D.)  $\overline{\mathbf{a}}$ 詳細 スキャナとカメラ マイ コンピュータ<br>システム フォルダ  $\rightarrow$  Dell AIO 810 フロッピーデスクのドライブが<br>あると思いますので、クリックしてください。 & CD F547 (D:)  $\Box$ o $\times$ ファイル(E) 編集(E) 表示(V) お気に入り(A) ツール(T) ヘルプ(H) 乎 ◎黒・◎・♪ ● 検索 ■ フォルダ | ||||-ファイルとフォルダのタスク  $\bullet$ 本来は、フロッピーディスクのドライブになっています。 7 新しいフォルダを作成する ● このフォルダを Web に公開する ■このフォルダを共有する 空いているところで「右クリック」<br>「貼り付け」を選択。  $\alpha$ その他 表示30  $\overline{\phantom{a}}$ ロマイコンピュータ アイコンの整列の **B** マイドキュメント j. 最新の情報に更新(E) □共有ドキュメント  $9 - 74 - 29 - 5$ 貼り付け(P)  $tn$  at  $H$  (s) 元に戻す - 名前の変更(U) Ctrl+Z 詳細  $\otimes$ 新規作成(W) ï プロパティ(R)

④ フロッピーディスクの入っているドライブを選択する。

医療事務サイト 医療事務資格 取る前取ったあと~初心者向け医療事務講座

⑤ データが移動します。

⑥ フロッピーディスクを取り出し、シールを貼り付ける。(送付先を間違えないように)

## 社保、国保それぞれのフォルダを、別々のフロッピーディスクにコピ

### ーしてください。